## Google Docs をはじめよう

- 1. <https://docs.google.com/>にアクセスします。
- 2. <mark>メール</mark>と<mark>パスワード</mark>を入力し、<mark>ログイン</mark>をクリックします。

## Google K#axyk

Googleドキュメントならオンラインでドキュメントを作成、共有 できます

- デスクトップからファイルをアップロード:無料で簡単にご利用いただけます。
- どこからでもアクセス: パソコンやスマートフォンからドキュメントを編集、閲覧することができ ます。
- Fキュメントを共有:リアルタイムで共同編集できるので、作業効率がアップします。

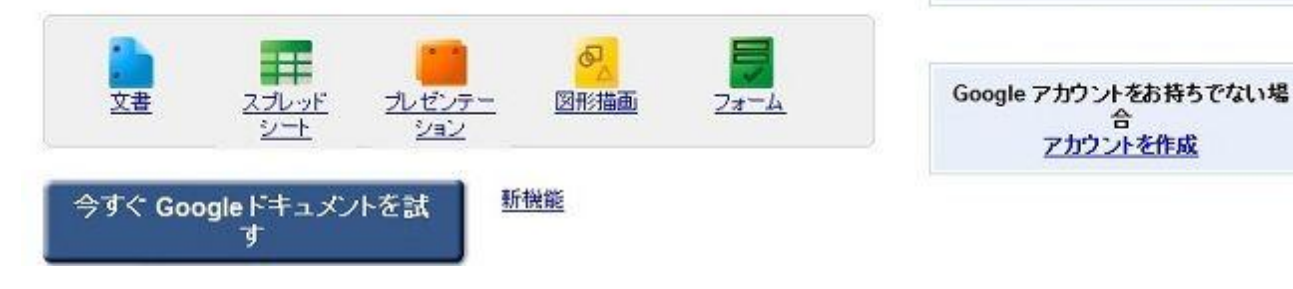

3. Getting Started の画面が表示されたら、Close をクリックします。

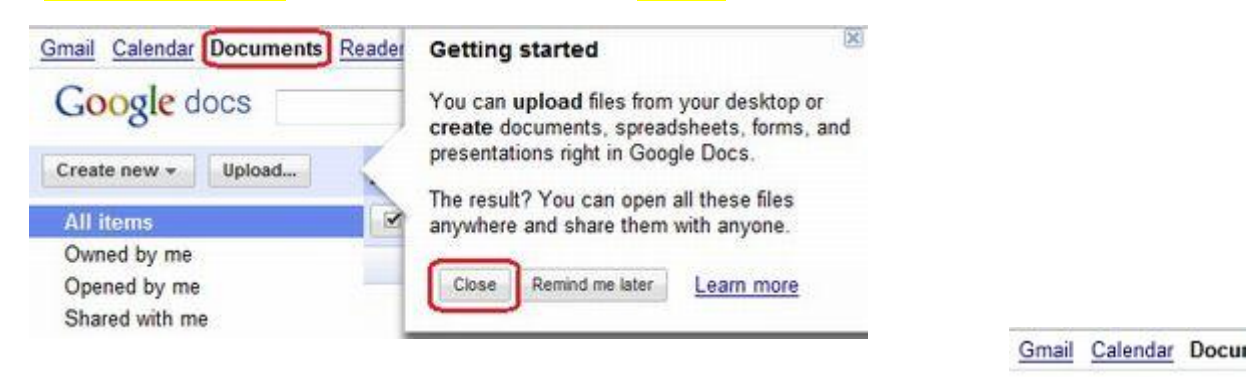

- 4. Create new をクリックします。
- 5. Spreadsheet をクリックします。

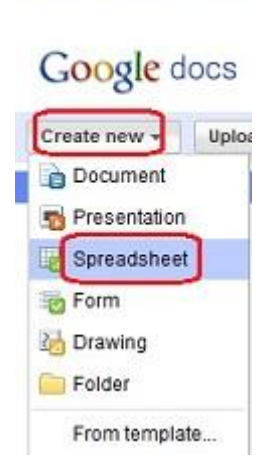

Google アカウント

□ログイン状態を保持する

ログイン

アカウントにアクセスできない場合

Ŧ

 $\blacksquare$ 

メール:

パスワード: 000000000

- 6. File をクリックします。
- 7. Save をクリックします。
- 8. sample と入力し、OK をクリックします。

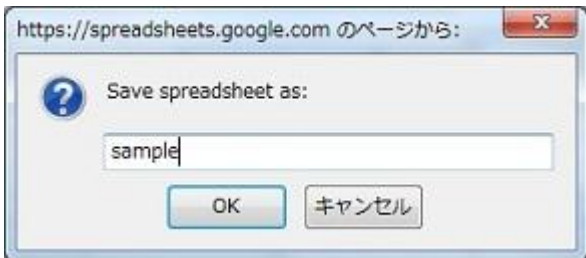

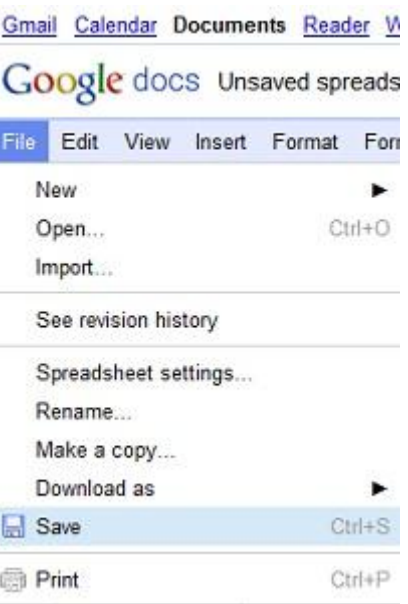

9. 上の方に、入力したファイル名 sample が表示されます。

その横には、Private to only me と表示され、自分だけが編集できるファイルとなっ ています。

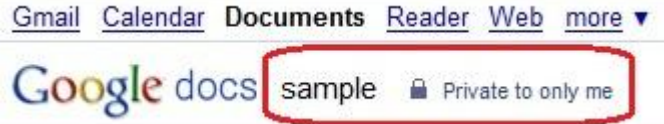

10. 左上の Google docs をクリックし、一覧に戻ります。

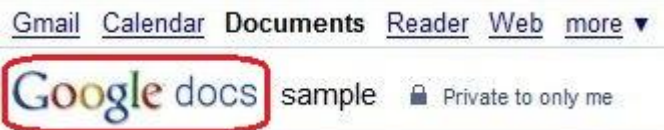

TODAY

sample

11. 一覧の中に、sample というファイルが表示されます。 同様にして、Create New のメニューから、Document や Presentation をクリックす ることにより、それぞれ Gmail Calendar Documents Reader Web more word 形式、power point 形 Google docs Search Docs 式のファイルを作成できま す。Create new  $\star$ Upload... **All items** Share  $\sim$ Folders w **All items**  $\sqrt{ }$ Owned by me  $\frac{1}{2}$  Name

Opened by me

Shared with me

Starred

- 12. すでに作成したファイルを Google Docs で開きたいときは、File から Open をクリック するか、Upload をクリックします。 ファイルを選んで、upload しましょう。 **Gmail Calendar Documents Google** docs 13. 他の人と一緒にレポート等を作成したいときは、Share を Upload... Create new -クリックします。 **All items** Owned by me Share Saved Opened by me Shared with me Sharing settings... Starred 14. Sharing settings をクリック Email editors/viewers... Hidden Trash Email as attachment... します。 Items by type = More searches v Publish as a web page Set notification rules • My folders No folders. Folders shared with me
- 15. <mark>Add people</mark>の欄に share したい人の <mark>email address</mark>を入力し、<mark>Share</mark>をクリックします。 すると、相手にメールが送信され、相手も編集できるようになります。

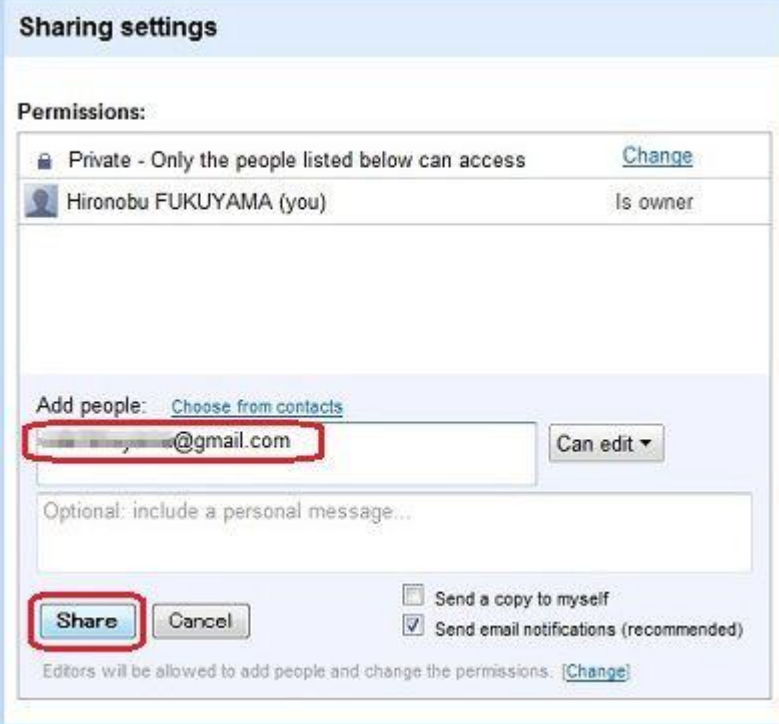